## Confero 360 A 360 view on your meeting

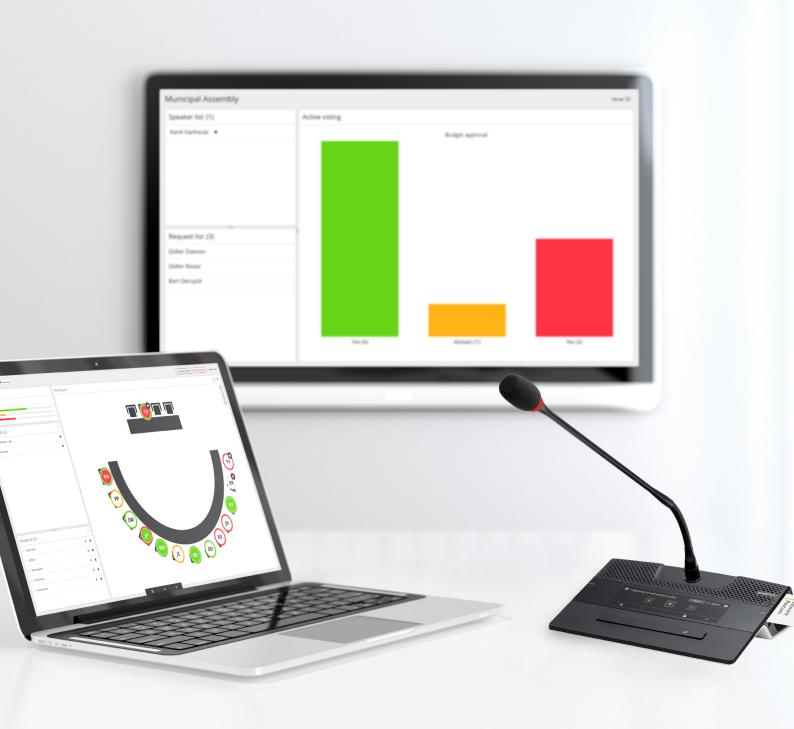

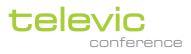

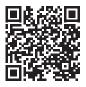

# Confero 360

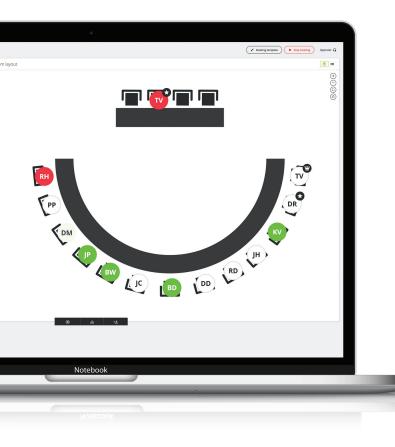

## Manage meetings, right from your own browser

Confero 360 is Televic's newest solution for straight forward meeting management. It offers an all-in-one software package that simplifies room setup and meeting moderation. All managed from the Plixus engine's webserver. Its intuitive interface for setup of a meeting room and tools for meeting moderation was carefully designed with a clear focus on user experience.

Confero 360 brings additional features right to the core of the system, the Plixus engine. All web-based, so no need to install dedicated software on a PC. The new tool also introduces the use of different user roles. This makes it possible to tweak the interface to see only those things that are important to get your job done. It allows a chairperson or operator to control the meeting, microphones and voting.

No installation

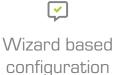

Simple meeting moderation

 $\checkmark$ 

Meeting reporting

# Confero enables a smooth setup

By focusing on solving key issues when setting up a conference system, Confero makes system setup easy and hassle-free. The software requires no installation on a PC and is pre-installed on the Plixus central unit. Simply access the software through any web browser and run the setup in one of the 28 supported interface languages.

Confero's quick setup wizard enables a smooth configuration of the system by focusing on just a few easy steps in a very intuitive interface, making installation even easier.

Devices are automatically detected and configured, making the system plug-and-play

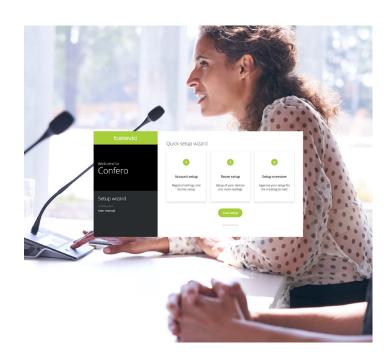

## Adding a Confero 360 license makes managing meetings easier than ever before

Giving the operator or chairperson the dashboard to run the meeting without taking the focus away really enables smooth and flawless meetings.

#### **Room layout configuration**

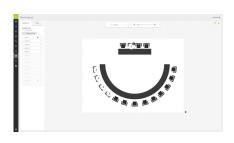

Configuring the room layout is simple and an effective way to see the location of the delegate microphones on your dashboard. Uploading a background image helps to visualize the room layout. Add microphones by dragging and dropping the seats onto the layout.

#### Assign roles and functionalities

| Role man                       | ageme           | nt                                                     |            |           |          |           |
|--------------------------------|-----------------|--------------------------------------------------------|------------|-----------|----------|-----------|
| Roles & Sancia                 | nalites         | Parcenterils                                           |            |           |          |           |
|                                |                 |                                                        | B Operator | Chargeman | B Sprage | Technican |
| Passand<br>Grantine and        | rtepris         | er to desser a passent for to beitboard.               |            | 0         |          |           |
| Room lapse                     | M. MOLENN       | <b>ENGIN</b><br>Dig aftern, Gree samlant for her usan. |            |           |          |           |
| Speaker In                     |                 | he gaster les.                                         |            |           |          |           |
| Report In                      |                 |                                                        |            |           |          |           |
| Recording                      | -               | in second the reasoning                                |            |           |          |           |
| Voting Linding and             |                 |                                                        |            |           |          |           |
| Autosette                      | np              | te auto antingo.                                       |            |           |          |           |
| Discussion<br>relevant discuss | setings         | w.docasior.settings                                    |            |           |          |           |
| Concernant and                 | in the possible | rs rono to reproto.                                    |            |           |          |           |
| Morting to                     | ngiste          | ly the counting includes.                              |            |           |          |           |
|                                |                 |                                                        |            |           |          |           |

Confero 360 adds an Operator, Chairperson and Signage role which can be configured with several functionalities. Simply enable or disable the functionalities for each role or disable the role all together if the dashboard is not needed. This allows you to focus on the meeting.

The roles can be protected with a password (optional)

#### Meeting control

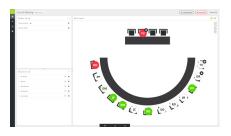

Once logged in as Operator or Chairperson it's all about the meeting. Create a meeting template with delegates and RFID badges for identification or simply drag delegates onto a fixed seat. Start the meeting and you can easily moderate the debate using the room layout, speaker list and request list.

Rotate the room layout so it matches the view from your position in the room.

#### Voting

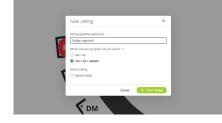

Confero 360 also provides you with voting options. Simply start a vote from the dashboard during a meeting, provide an optional vote question and take your pick between different voting answers and even secret voting. Once a vote has started you can see the results on your dashboard and on the signage screen when logging in as the signage role.

#### Meeting reports

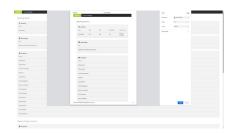

An important part of your meeting is the report. Once you have finished the meeting, a report and optional audio recording are available on the Plixus engine. Simply access the meeting report, which opens right in your browser and save it as PDF or print it. The report contains meeting details such as date, time and meeting room but also attendance and voting results.

#### Signage

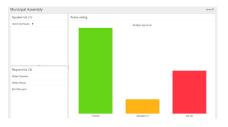

It's also important to engage the audience in the room. From any browser, log in as the signage role and see who is speaking and what the voting results are.

#### Licenses

To unlock Confero 360 functionality the following license is required:

» 71.98.3000 : Confero 360 license

|                              | Confero | Confero 360 |
|------------------------------|---------|-------------|
| Setup Wizard                 | •       | •           |
| Devices Setup                | •       | •           |
| License Setup                | •       | •           |
| Interpretation configuration | •       | •           |
| Audio configuration          | •       | •           |
| Diagnostics                  | •       | •           |
| Dark Mode                    | •       | •           |
| Multilingual user interface  | •       | •           |
| Room Layout                  | -       | •           |
| User Roles                   | -       | •           |
| Meeting Template             | -       | •           |
| Delegate Information         | -       | •           |
| Electronic voting            | -       | •           |
| Badge Identification         | -       | •           |
| Signage                      | -       | •           |
| Meeting Reports              | -       | •           |

**GET IN TOUCH »** 

f in 🌶

Televic Conference HQ Leo Bekaertlaan 1 8870 Izegem, België

+32 51 30 30 45 conference@televic.com www.televic-conference.com Televic Conference France 120 Avenue Clément Ader 59118 Wambrechies France

+33 3 74 09 52 76 conference-france@televic.com www.televic-conference.fr **Televic Conference Asia** 

Room 703, 78, Jiangchang No.3 Rd Zhabei Qu Shanghai Shi, 200436 China

+86 21 61 48 01 23 conference@televic.com Televic Conference U.S 4620 Northgate Boulevard Suite 120, Sacramento, CA 9583 United States

+1 916 920 0900 conference-us@televic.com